# **Drawing Sheet Editor**

## **Table of Contents**

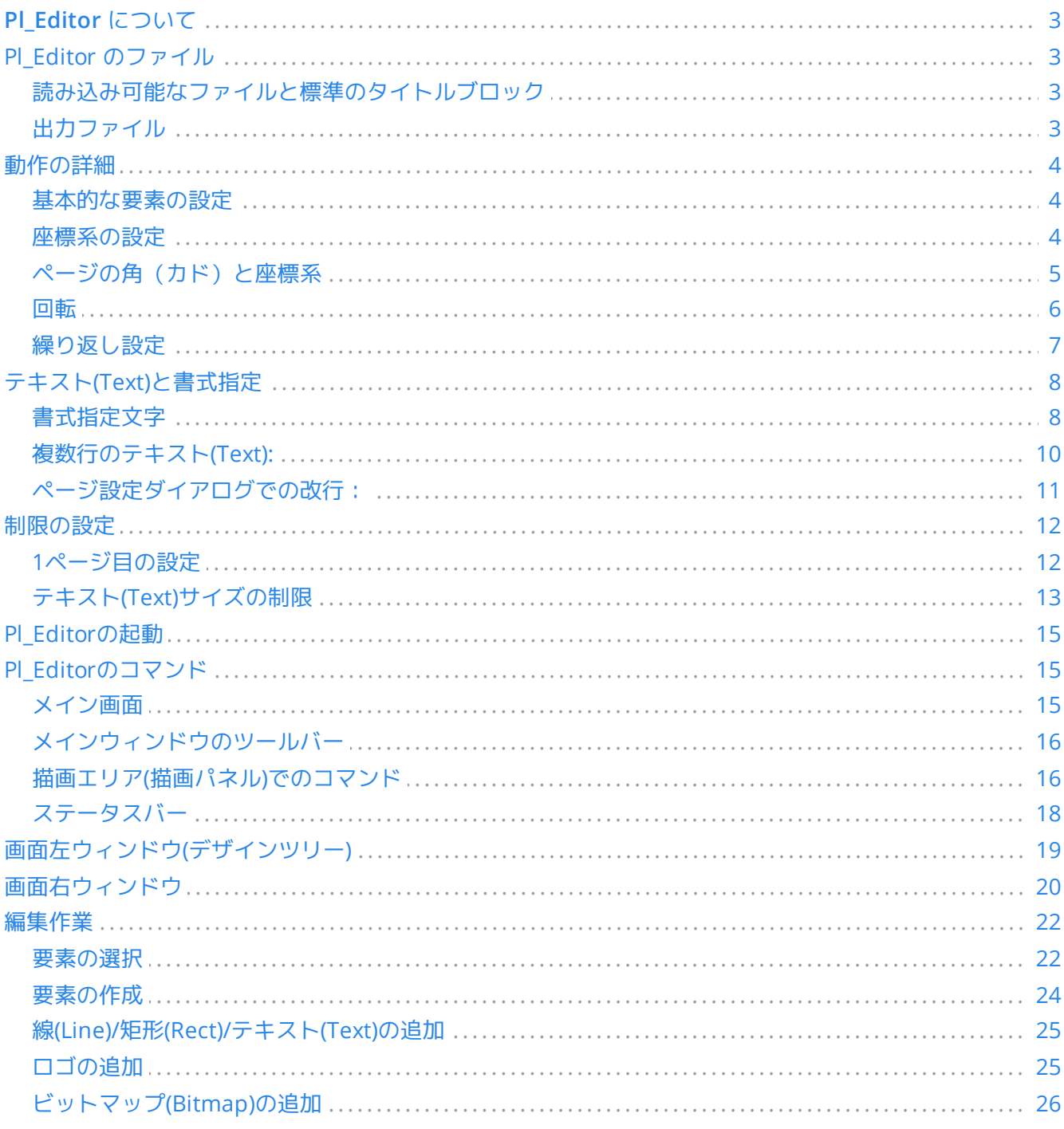

## リファレンスマニュアル

#### 著作権

This document is Copyright © 2015 by its contributors as listed below. You may distribute it and/or modify it under the terms of either the GNU General Public License (http://www.gnu.org/licenses/gpl.html), version 3 or later, or the Creative Commons Attribution License (http://creativecommons.org/licenses/by/3.0/), version 3.0 or later.

#### 貢献者

Jean-Pierre Charras.

#### 翻訳

starfort <starfort AT nifty.com>, 2015-2017. kinichiro <kinichiro.inoguchi AT gmail.com>, 2015. yoneken <yoneken AT kicad.jp>, 2011-2015.

#### フィードバック

The KiCad project welcomes feedback, bug reports, and suggestions related to the software or its documentation. For more information on how to sumbit feedback or report an issue, please see the instructions at <https://www.kicad.org/help/report-an-issue/>

#### 発行日とソフトウェアのバージョン

2015年5月23日

# <span id="page-2-0"></span>PL\_Editor について

Pl Editor はタイトルブロックや図枠を作成/編集するためのページレイアウトエディタです。

このタイトルブロックや図形(ロゴなど)をまとめて図枠として定義しており、ここではこれらをまとめて"ペー ジレイアウト" と呼びます。

基本的なページレイアウトの要素は、次のものとなります:

- 線**(Line)**
- 矩形**(Rect)**
- テキスト**(Text)** (EeschemaやPcbnewの実際の図面で日付やページ番号に自動的に置換えられる書式指定文字 を含む)
- 重畳された多角形**(Poly)** (主にロゴや特別な図形を配置するためのもの)
- ビットマップ**(Bitmap)** 。

**WARNING** 注意:ビットマップ(Bitmap)は一部の出力形式 (PDFとPS) でのみプロットできます。それ 以外の出力形式では、ただの四角形として出力されます。

● \* これら要素は繰り返し配置が可能です。またテキスト(Text)と重畳された多角形(Poly)は回転させることがで きます。

# <span id="page-2-1"></span>**Pl\_Editor** のファイル

## <span id="page-2-2"></span>読み込み可能なファイルと標準のタイトルブロック

Pl\_Editorで利用できるのは、\*.kicad\_wks 拡張子のファイルです。(kicad worksheet)

ファイルの読み込み前は、KiCad内部の標準ページレイアウトが表示されます。

## <span id="page-2-3"></span>出力ファイル

ページレイアウトファイルはKiCadで広く使用されているS式形式の \*.kicad\_wks 拡張子のファイルとして出力さ れます。

このファイルは、EeschemaやPcbnewで図枠として使用することが出来ます。

## <span id="page-3-0"></span>動作の詳細

### <span id="page-3-1"></span>基本的な要素の設定

基本的なページレイアウトの要素は、次のものとなります:

- 線**(Line)**
- 矩形**(Rect)**
- テキスト**(Text)** (EeschemaやPcbnewの実際の図面で日付やページ番号に自動的に置換えられる書式指定文字 を含む)
- 重畳された多角形**(Poly)** (主にロゴや特別な図形を配置するためのもの) これら重畳された多角形(Poly)は **Bitmap2Component** によって生成されます。 PL\_Editor でこのような図形は作成できません。
- ビットマップ**(Bitmap)** (ロゴを配置するための)

WARNING ビットマップ(Bitmap)は一部の出力形式 (PDFとPS) でのみプロットできます。

また:

- テキスト**(Text)** と 重畳された多角形**(Poly)** は、位置を指定しての回転表示が可能です。
- 線**(Line)** (多数のセグメントから成る)と 矩形**(Rect)** は始点/終点の2点の指定となります。 これらは回転で きません。(セグメントに対して無効です)

基本的な要素は、繰り返し配置が可能です。

テキスト(Text)については内容をインクリメントしながらの繰り返し配置も可能です。(テキスト(Text)が1文字 のアルファベット、または一桁の数値のみ)

#### <span id="page-3-2"></span>座標系の設定

始点/終点などの座標は、常にページの指定した角を基準にした座標系で指定されます。

これにより、ページサイズが変わってもレイアウトを保持することが可能となります。

## <span id="page-4-0"></span>ページの角(カド)と座標系

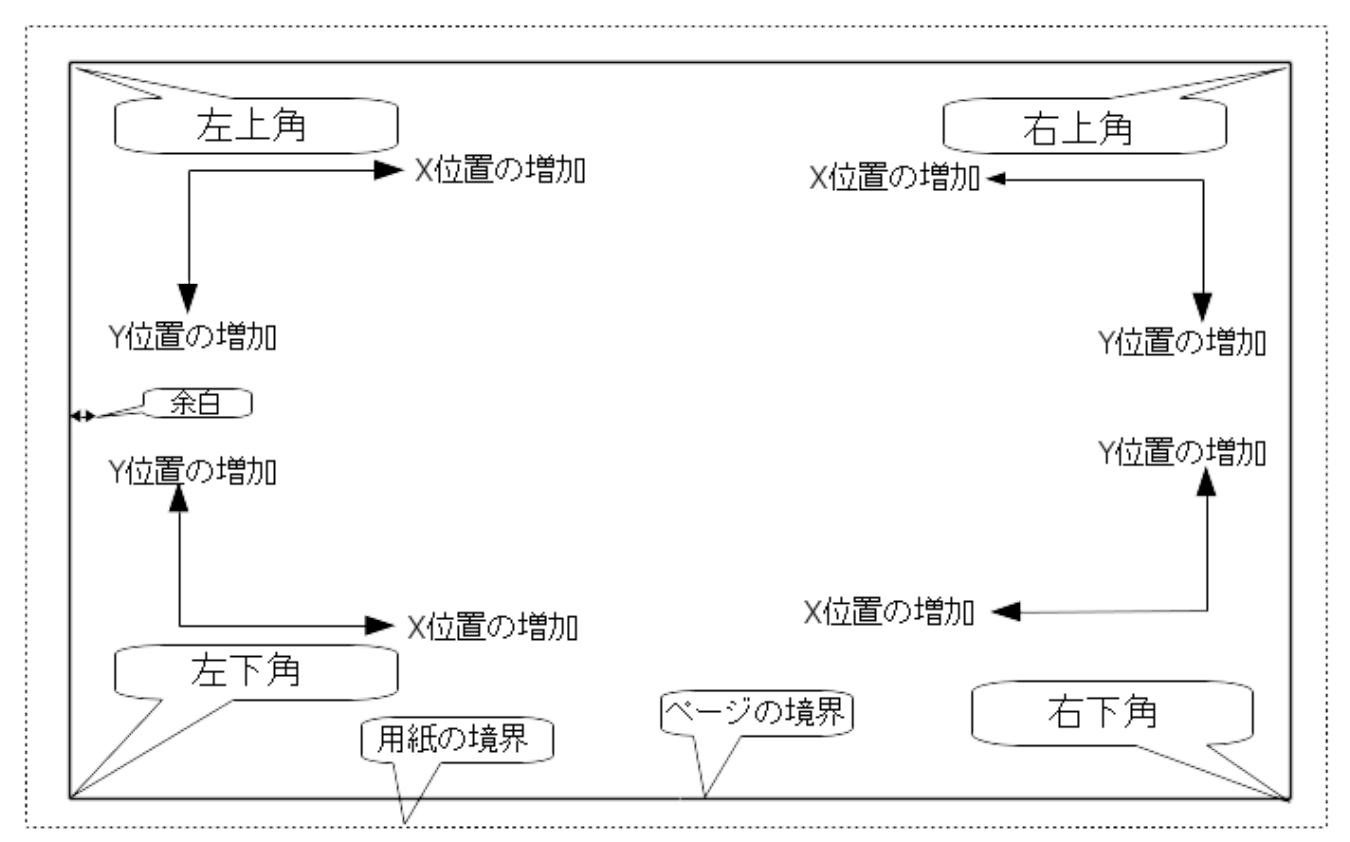

- 用紙サイズが変更された場合も、それぞれの要素は基準となるページの角との関係を保ちます。  $\bullet$
- 通常、タイトルブロックは用紙サイズに依らずにページの右下へ表示されます。これは要素を作成した際に右 下の角を原点として設定している為です。

矩形(Rect)や線(Line)は、それぞれ原点となる角を指定した2点の座標指定で指定されます。

<span id="page-5-0"></span>一点を基準とする要素(テキスト(Text)と重畳された多角形(Poly))は回転することができます。

通常時 : 回転  $= 0^\circ$ 

# **Rotated Text**

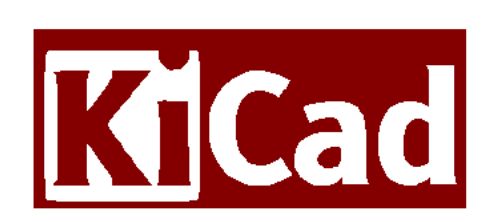

回転指定: 回転 = 20°/ 10°

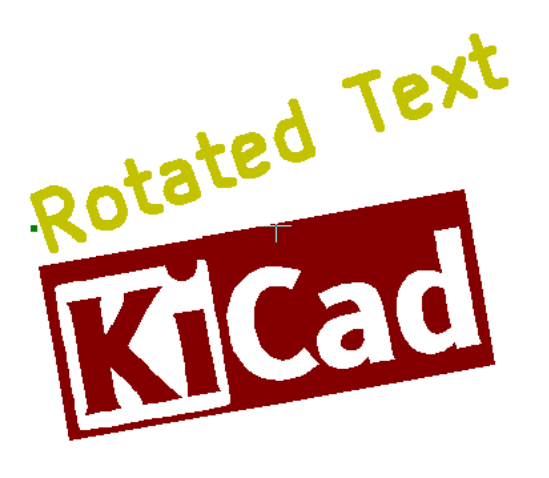

## <span id="page-6-0"></span>繰り返し設定

要素は繰り返して配置を行うことが出来ます。

これはグリッド線やグリッドのラベルを作成する際に便利な機能です。

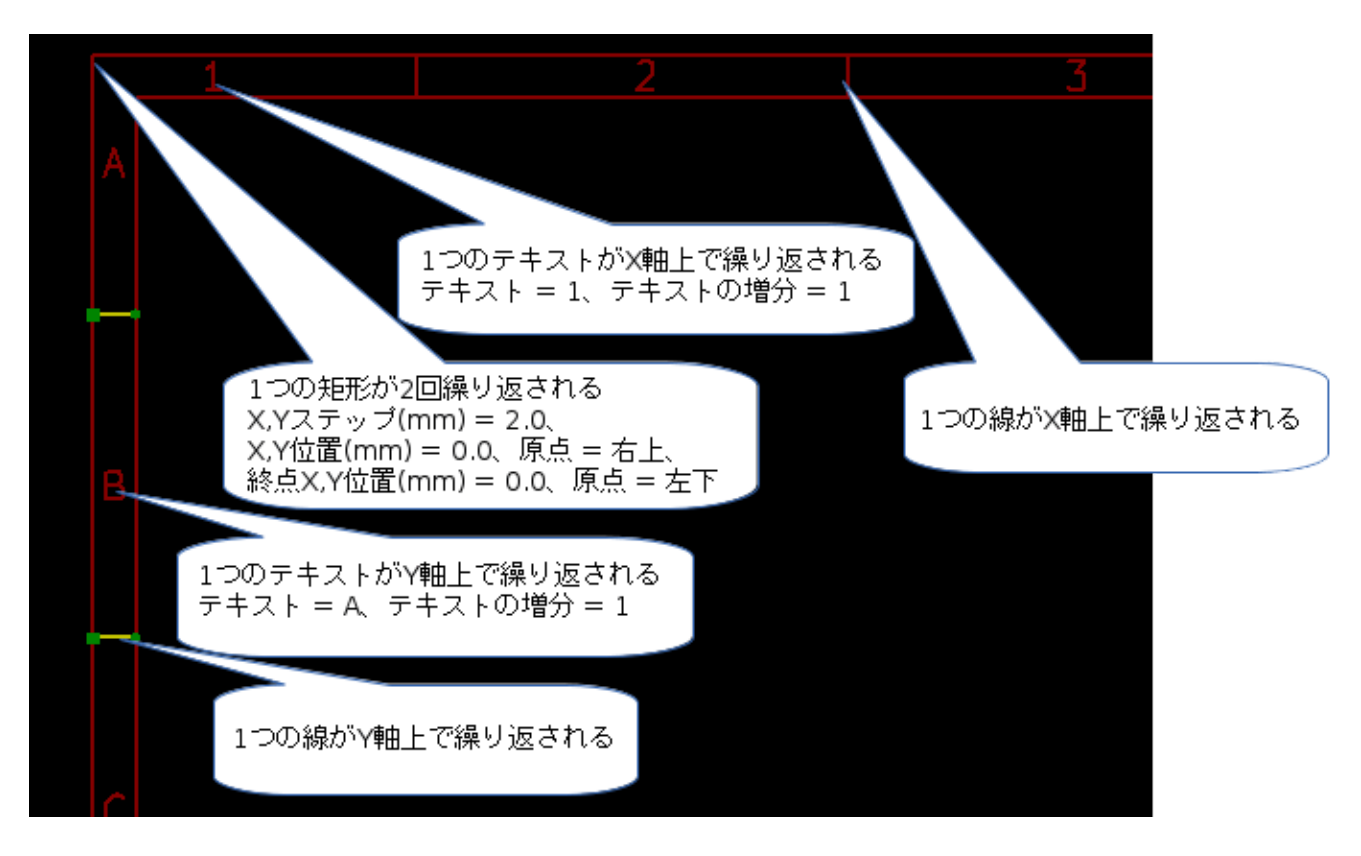

# <span id="page-7-0"></span>テキスト**(Text)**と書式指定

## <span id="page-7-1"></span>書式指定文字

テキスト(Text)中には、下記に示すような単純な書式指定文字を含めることが可能です。

EeschemaやPcbnewで作成された図面上では、これらの書式指定文字は実際の値に自動的に置換されます。

これらは(プログラム言語の)printf関数と似ています。

書式指定文字は、 **%** 記号+1文字で定義されています。

**%C** 形式は一つの数字を引数に持ちます(コメント識別子)

書式指定文字を下記に示します:

**%% = %**記号**1**文字に置換えられます

**%K = KiCad** のバージョン

**%Z =** 用紙サイズ名 **(A4, USLetter** など**)**

**%Y =** 会社名

**%D =** 日付

**%R =** リビジョン

- **%S =** ページ番号
- **%N =** 全体のページ枚数

**%Cx =** コメント **(x**はコメントを指定する**0**~**9**の値となります**)**

**%F =** ファイル名

**%P =** ページのパス **(Eeschema**のシートのフルネーム**)**

**%T =** タイトル

例:

"Size: %Z" と指定した場合、 実際の図面上では "Size: A4" や "Size: USLetter" と表示されます。

ユーザ表示モード :  $\fbox{\begin{minipage}[c]{0.47\linewidth} \[ \begin{array}{l} {\bf T}\end{array}$}$  ボタンが押された場合。 Eeschema や Pcbnew で表示されるように、置換可能な文字列 が実際の値に置き換えて表示されます。

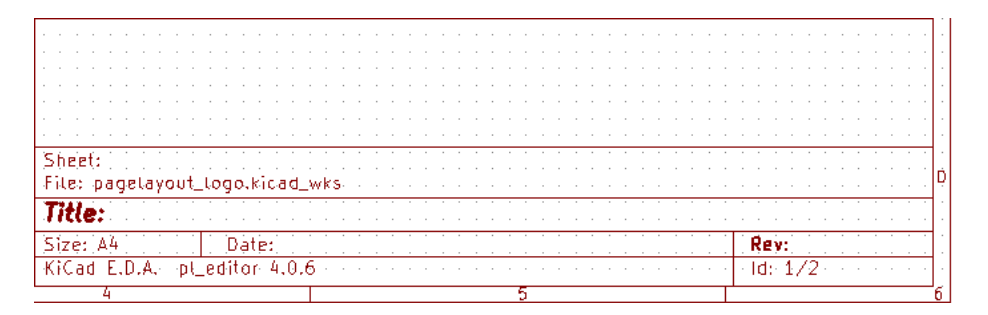

"ネイティブ" 表示モード : こんなタンが押された場合。 Pl\_Editor で指定された書式指定文字をそのまま表示し ます。

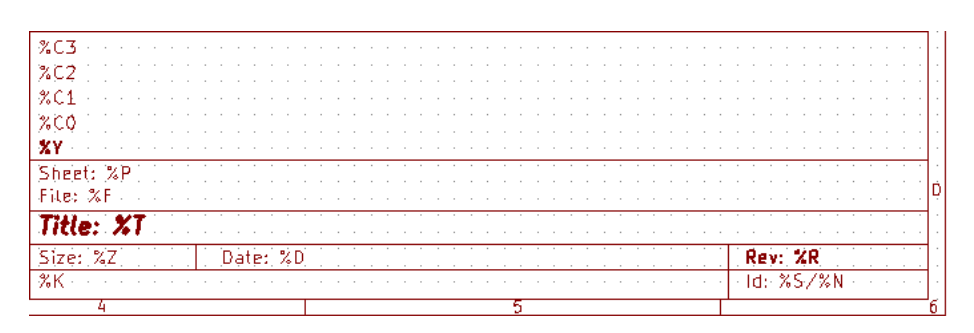

## <span id="page-9-0"></span>複数行のテキスト**(Text):**

テキスト(Text)は複数行とすることが可能です。

ここでは、2通りの改行方法を説明します:

1. "\n" (改行コード) を挿入 (主にKiCadのページ設定ダイアログで使用します)

2. Pl\_Editorのデザインウィンドウで直接改行する方法

下記に例を示します:

セットアップ

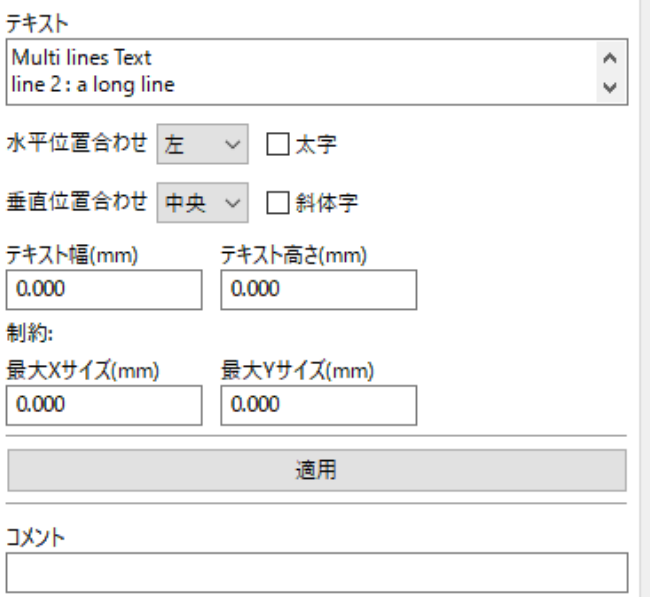

出力

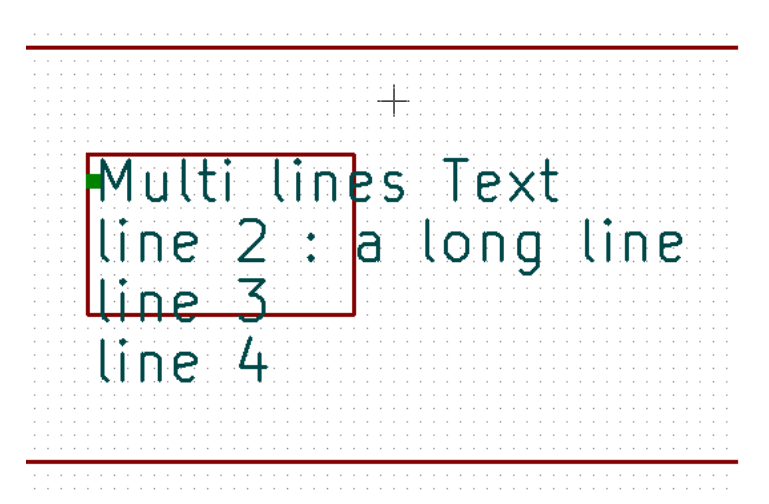

## <span id="page-10-0"></span>ページ設定ダイアログでの改行:

ページ設定ダイアログでは、複数行のテキスト(Text)がそのままの形では入力できません。

そこで **"\n"** (改行コード)を挿入した位置で、強制的に改行させることができます。

例えば、"コメント2"の欄へ2行に渡るテキスト(Text)を入力する例が下記となります:

```
コメント2
Here is a 2 lines text. ¥nthis is a line 2
コメント3
```
実際の図面上では、下記のように表示されます:

```
Here is a 2 lines text.<br>this is the line 2
```
Sheet:

しかし、もし本当にテキスト中に **"\n"** を入れたい場合は、 **"\\n"** と入力します。

コメント2 Here is a 2 lines text. \\this is still the line 1 コメント3

この場合、実際の図面上では、下記のように表示されます:

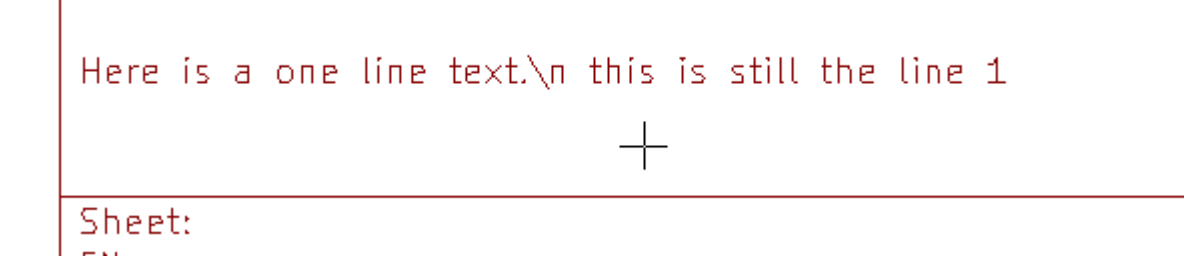

# <span id="page-11-0"></span>制限の設定

## <span id="page-11-1"></span>**1**ページ目の設定

Eeschemaでは複数ページの回路図を扱うことが出来ます。

通常、図枠の要素は全てのページに表示されます。

しかし、1ページ目のみに表示させたい、あるいは1ページ目以外のページにのみ表示させたい場合があります。 これらは、プロパティ内の"1ページ目の設定"から設定することが可能です:

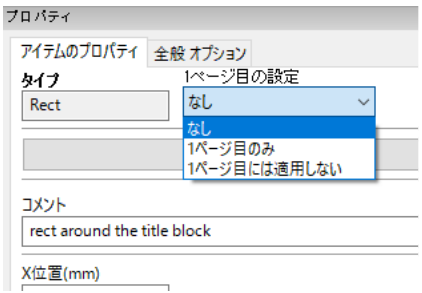

#### 1ページ目の設定

- なし:ページ番号による表示制限はありません。
- 1ページ目のみ: 要素は1ページ目のみに表示されます。
- 1ページ目には適用しない:要素は1ページ目には表示されず、2ページ目以降の全てのページに表示されま す。

## <span id="page-12-0"></span>テキスト**(Text)**サイズの制限

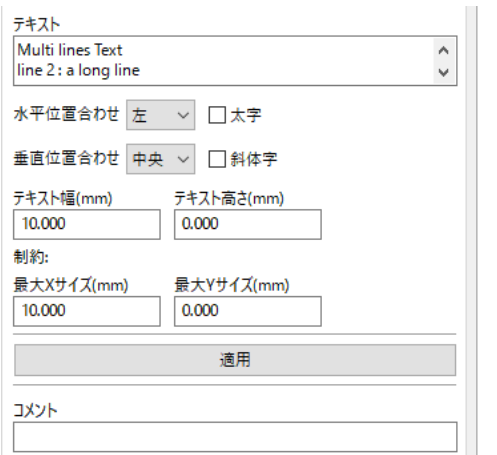

テキスト(Text)については、下記の2つのパラメータを設定することができます:

- 最大Xサイズ(mm)
- 最大Yサイズ(mm)

これらは外形枠(バウンディングボックス)を定義します

これらのパラメータが0でない場合、実際のテキスト(Text)の長さと高さが入力値により制限されます。もしテキ スト(Text)の幅や高さが制限値を超えた場合は、入力された制限値に合うように変形されます。

入力されたテキスト(Text)が幅や高さの制限値以下の場合には、テキスト(Text)は変形されずにそのまま表示され ます。

制限を設定しない場合。最大 X サイズ(mm) = 0.0 最大 Y サイズ(mm) = 0.0

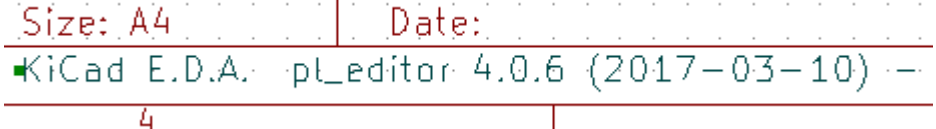

同じテキスト(Text) について、制限を設ける場合。最大 X サイズ(mm) = 40.0 最大 Y サイズ(mm) = 0.0

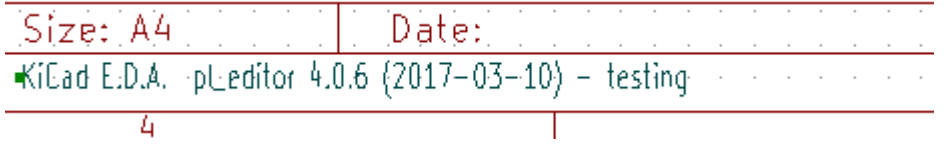

#### セットアップ

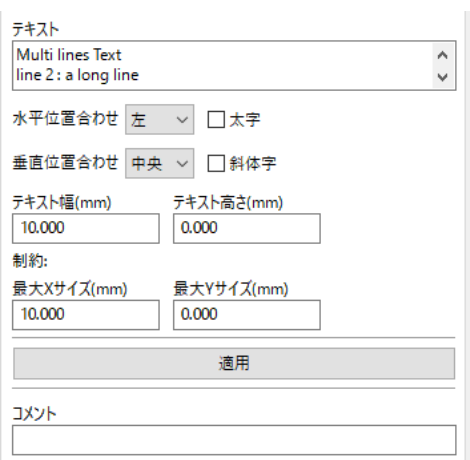

#### 出力

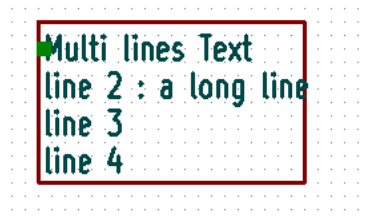

# <span id="page-14-0"></span>**Pl\_Editor**の起動

Pl\_Editorはコマンドラインか、またはKiCadマネージャから起動することが出来ます。

コマンドラインから起動する場合、 pl\_editor <\*.kicad\_wksファイルパス> として呼び出してください。

# <span id="page-14-1"></span>**Pl\_Editor**のコマンド

## <span id="page-14-2"></span>メイン画面

Pl\_Editorのメイン画面を下記に示します:

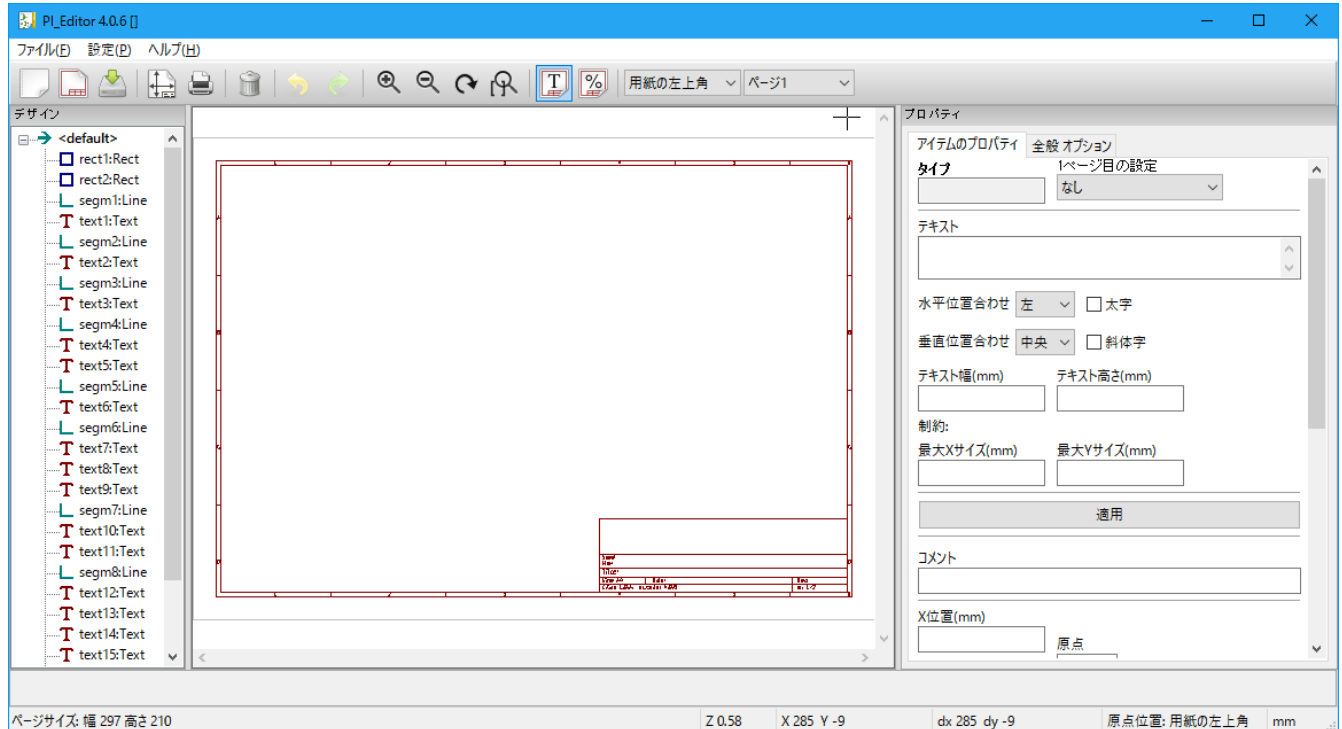

画面左には要素の一覧が表示されています。

また、画面右には要素のプロパティが表示されています。

<span id="page-15-0"></span>メインウィンドウのツールバー

 $\boxed{\Box\Box\triangle\mathbb{R}}$ 

画面上部に表示されているツールバーから、下記のコマンドを呼び出すことが出来ます:

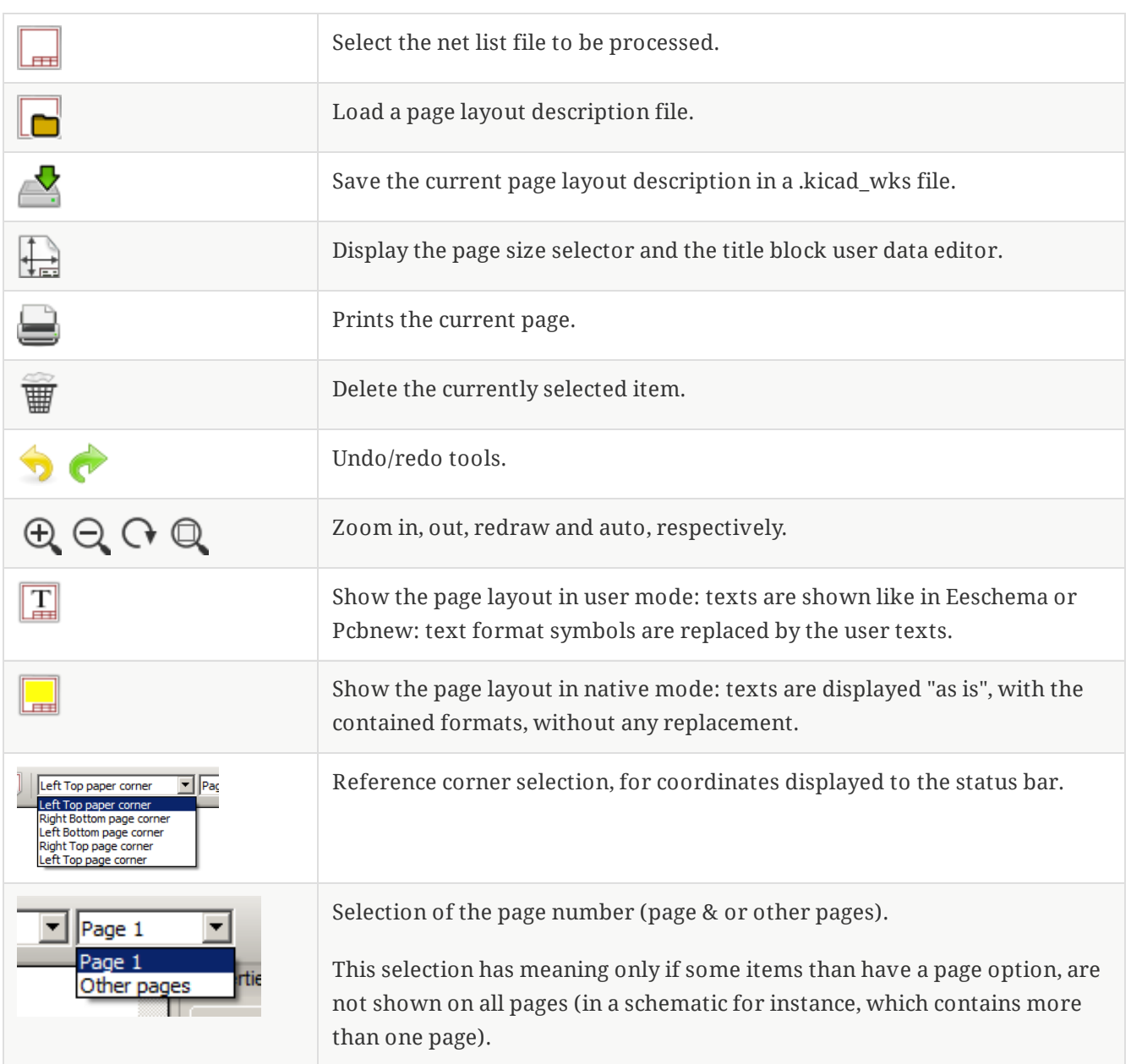

## <span id="page-15-1"></span>描画エリア**(**描画パネル**)**でのコマンド

## キーボードショートカット

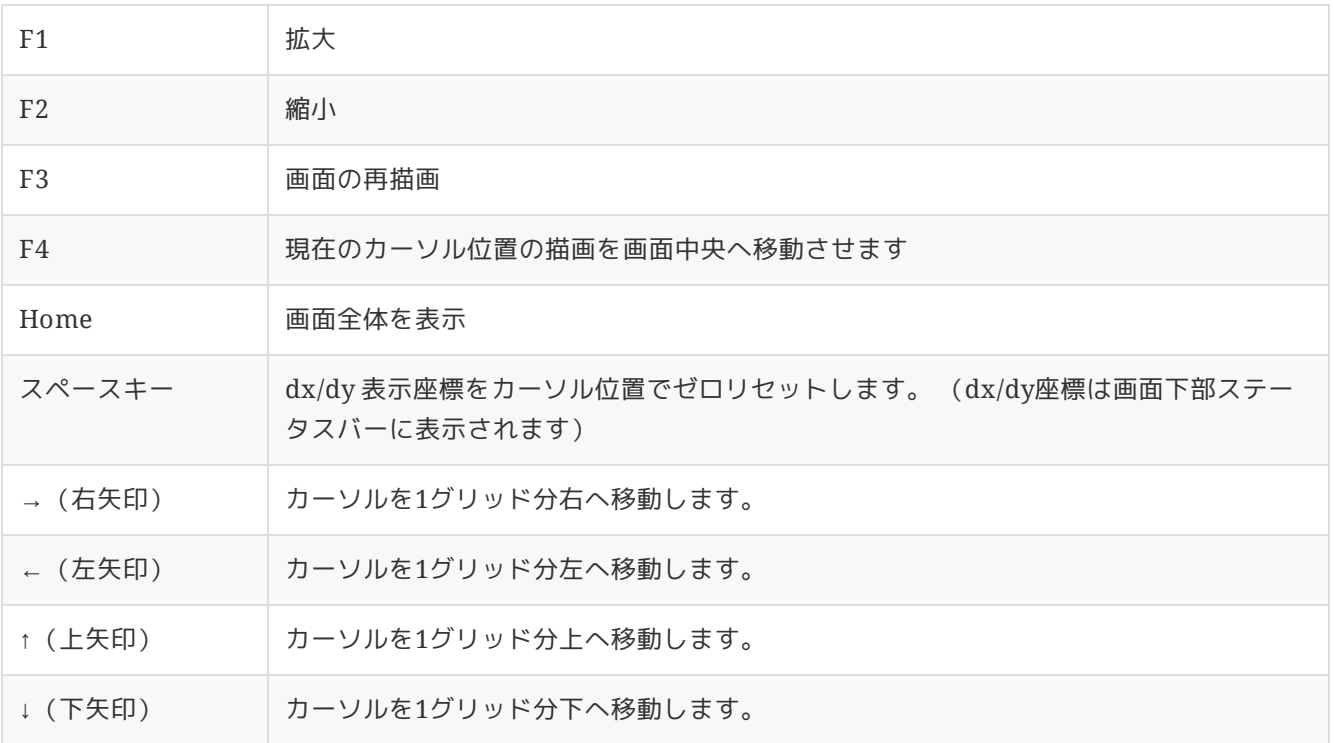

## マウス操作

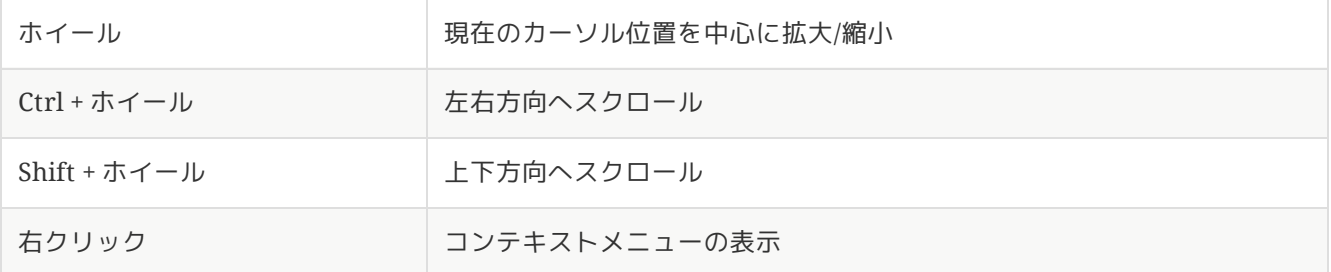

## コンテキストメニュー

(右クリックメニュー)

- 線の追加
- 矩形を追加
- テキスト入力
- 図枠ファイルを追加

これらは要素を追加するための基本的なコマンドです。

- 中央/ズームイン/ズームアウト/ビューの再描画/自動ズーム/ズームの選択
- グリッドの選択

*"*図枠ファイルを追加*"* は、図面上にロゴを追加するために使用されることを意図しています。

**NOTE** 通常、ロゴは大量の頂点を必要とするため手作業で作成することは困難です。しかし、 Bitmap2Componentプログラムで作成したファイルを読み込むことでロゴを簡単に使用でき ます。

## <span id="page-17-0"></span>ステータスバー

ステータスバーは、Pl\_Editorの画面下部へ配置されており、各種情報が表示されています。

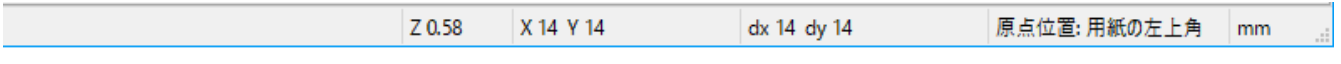

座標系は、常に原点として設定された角を基準とした座標が表示されています。

# <span id="page-18-0"></span>画面左ウィンドウ**(**デザインツリー**)**

画面左には、要素の一覧が表示されています。

一覧から左クリックで要素をひとつ選択する事ができ、右クリックでコンテキストメニューを表示することが出来 ます。

右クリックのメニューでは、要素の追加/削除の基本操作を行うことが出来ます。

→ 左クリックで選択された要素は、画面上で色が変化します。.

画面左のデザインツリーで text10 を選択すると、対応する要素が黄色で表示されます。

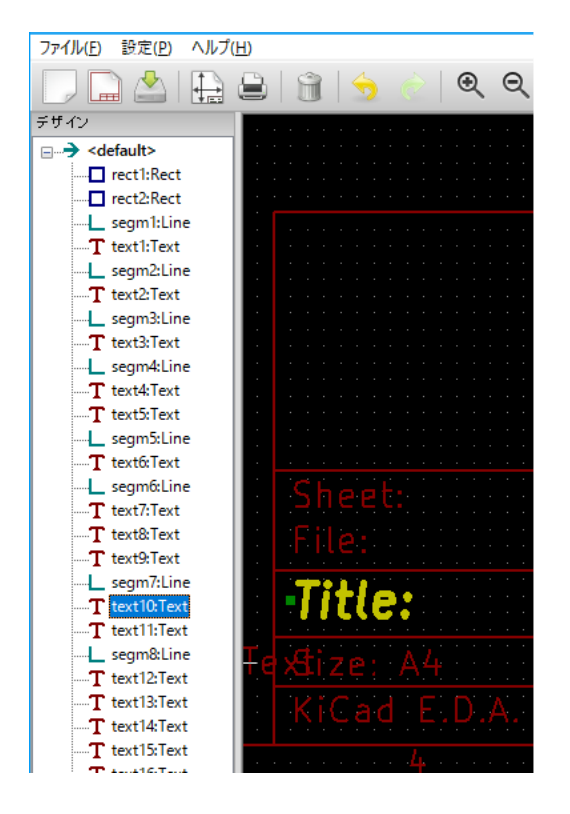

# <span id="page-19-0"></span>画面右ウィンドウ

(編集ウィンドウ)

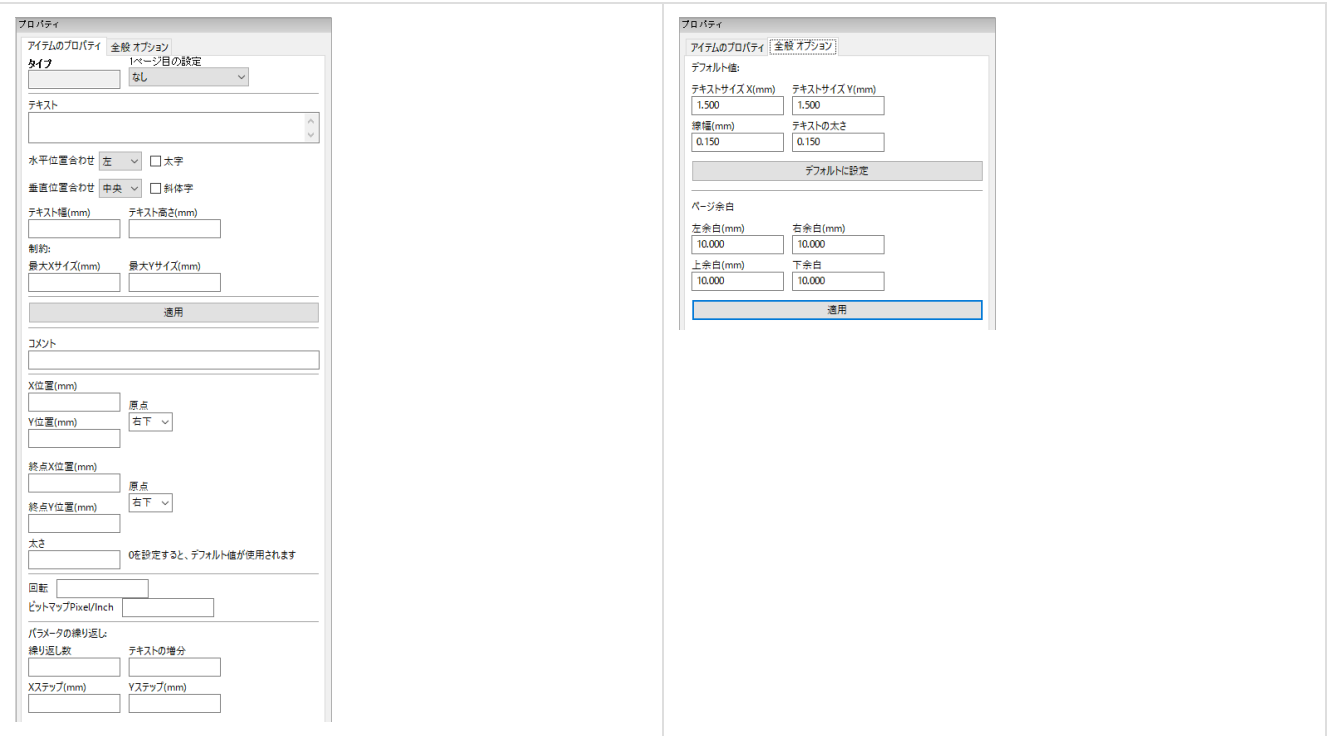

画面右に表示されている編集ウィンドウでは、選択された要素のプロパティを編集することが出来ます。

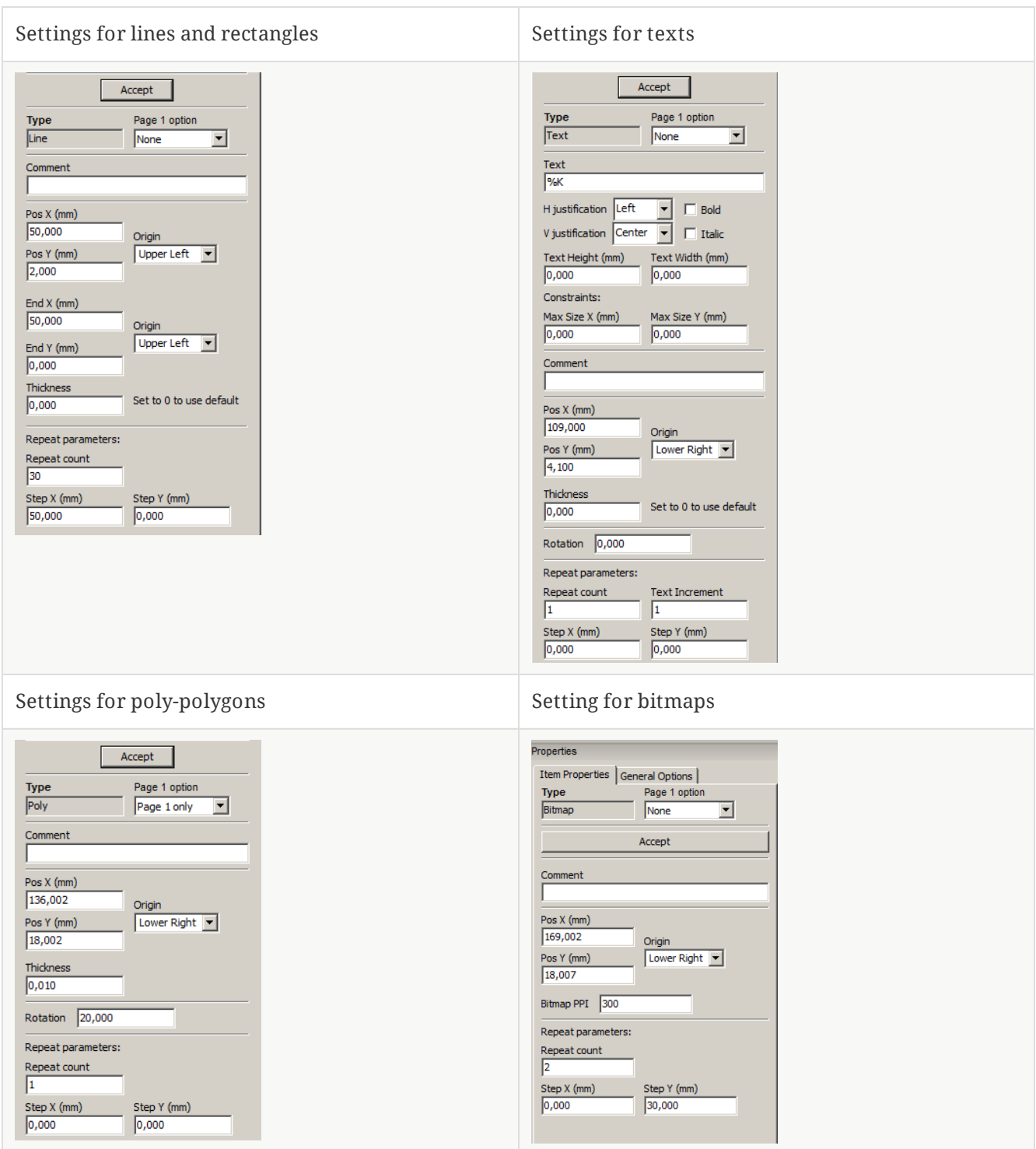

<span id="page-21-0"></span>編集作業

## <span id="page-21-1"></span>要素の選択

要素を選択するには、下記の3通りの方法があります:

- デザインツリー(画面左ウィンドウ)より、対象の要素を選択する
- 対象の要素の上で左クリックする
- 対象の要素の上で右クリックする(要素が選択されると同時に、メニューが表示されます)

選択された要素は、黄色で描画されます。

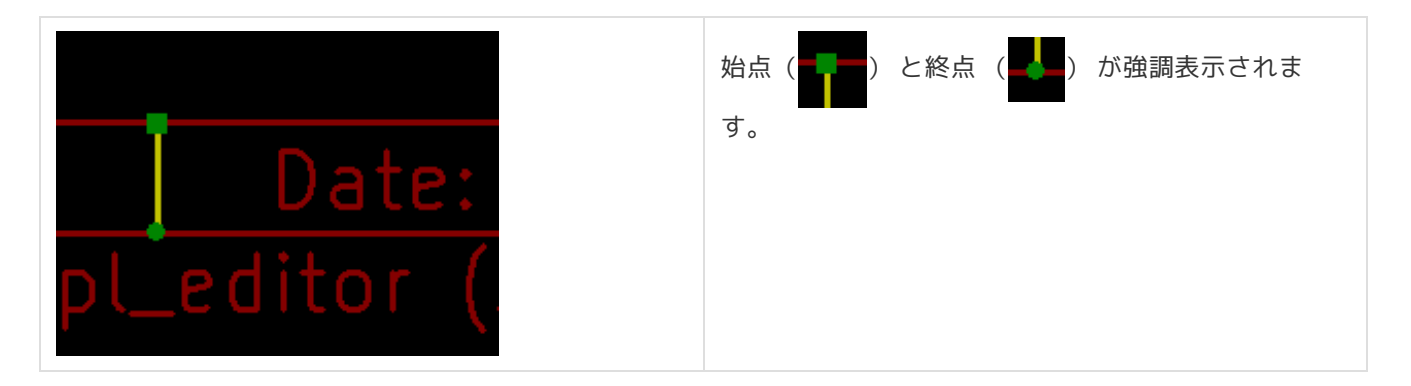

要素を右クリックした場合、下記のようなメニューが表示されます。

メニュー内容は、クリックされた位置により変化します:

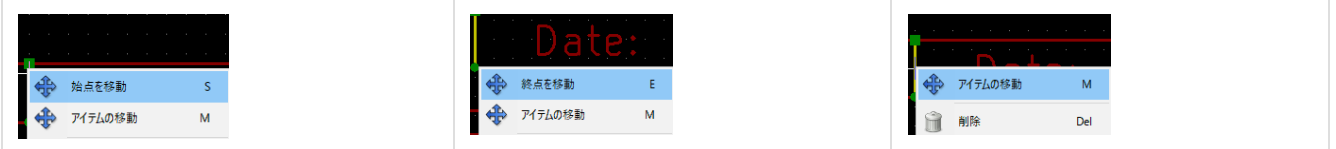

クリックした位置に複数の要素があり選択対象が不明な場合、下記のようなダイアログが表示されます。対象を一 覧から選択し、OKをクリックしてください:

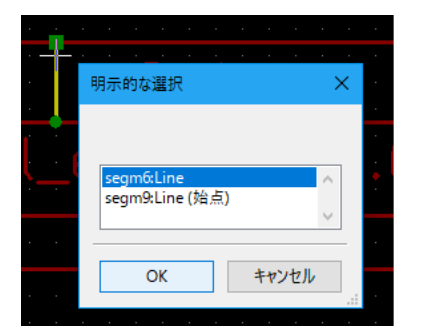

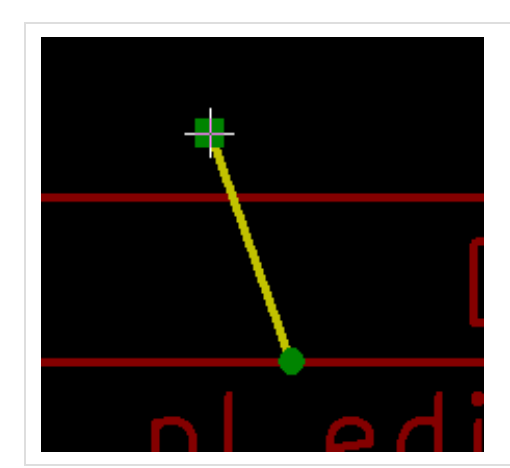

線(Line)や矩形(Rect)の始点/終点を右クリックし、メ ニューより"始点を移動"または "終点を移動"を選択す ることで、始点/終点を移動させることが出来ます。

## <span id="page-23-0"></span>要素の作成

新規の要素を追加したい場合、画面左のデザインツリーまたは描画エリアで右クリックします。

コンテキストメニューが表示されます:

デザインツリーでの右クリックメニュー

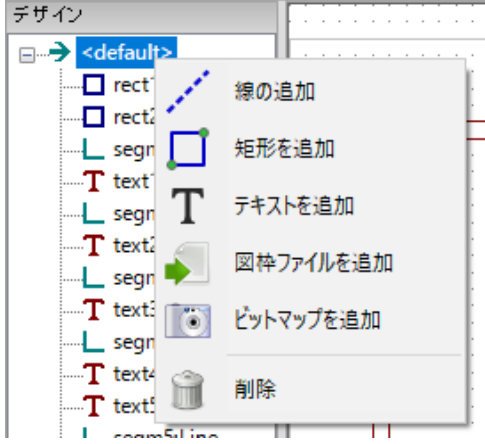

描画エリアでの右クリックメニュー

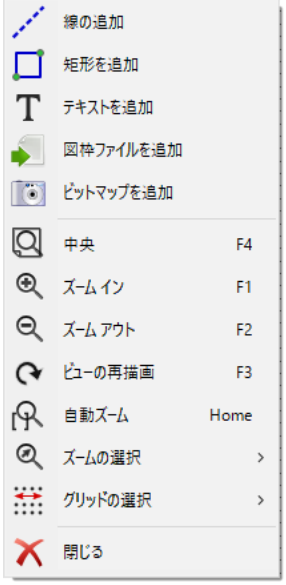

線(Line)や矩形(Rect)、テキスト(Text)の追加は、メニューの該当するコマンドを選択することで作成できます。 ロゴについては、Bitmap2Componentプログラムでファイルを作成しなければなりません。

ロゴ(重畳された多角形(Poly))は、"図枠ファイルを追加"コマンドより挿入します。

## <span id="page-24-0"></span>線**(Line)/**矩形**(Rect)/**テキスト**(Text)**の追加

右クリックメニューより各要素を追加すると、下記のようなウィンドウが表示されます:

#### 線(Line)/矩形(Rect)の追加

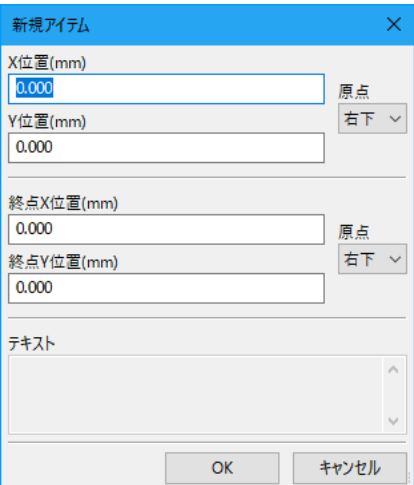

#### テキスト (Text) の追加

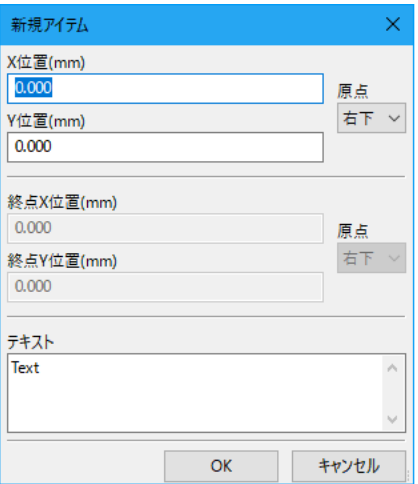

始点/終点座標や、座標系原点の設定はこのウィンドウより行います。

これら設定は、後から画面右側の編集ウィンドウから再設定することが可能です。また始点/終点位置などは要素 をマウス操作などで移動することによっても変更されます。

多くの場合、始点/終点の座標系原点の設定は同じになります。

座標原点の設定が始点/終点で異なる場合、作成後にこれら設定を変更すると図形が位置や形状が大きく変形する ことがあります。

テキスト(Text)や小さな図形などでは、要素作成後に右クリックメニューより要素を移動し位置を調整する方が便 利な場合があります。

## <span id="page-24-1"></span>ロゴの追加

重畳された多角形(Poly)としてのロゴ (ベクトル線化された画像ロゴ) を挿入する場合、最初に Bitmap2Componentプログラムによりロゴファイルを生成しておく必要があります。

Bitmap2Component プログラムは、図枠ファイル形式で作成され、 **"**図枠ファイルを追加**"** コマンドによりデザイ ンに取り込みます。

Bitmap2Component プログラムは、画像ファイルを一つの重畳された多角形(Poly)へと変換し、図枠ファイル形 式で出力します。

このコマンドでは、全ての図枠ファイル形式のファイルを取り込み、現在のレイアウトにマージさせることが可能 です。

一度ロゴを取り込んだ後、移動や編集ウィンドウによるパラメータの編集が可能です。

## <span id="page-25-0"></span>ビットマップ**(Bitmap)**の追加

多くの形式(PNG, JPEG, BMPなど)の画像ファイルを挿入することができます。

- 追加された画像ファイルは、300PPI(Pixel/Inch)として設定されます。
- この設定は、編集ウィンドウで変更することが可能です。(画面右)
- 実際のサイズは、このパラメータに依存します。
- 高解像度の画像ファイルを使用すると、図面ファイル等のファイルサイズの肥大化、描画/プロット時間の増 大を招くことにご注意ください。

ビットマップ(Bitmap)は、繰り返しの設定ができますが、回転はできません。